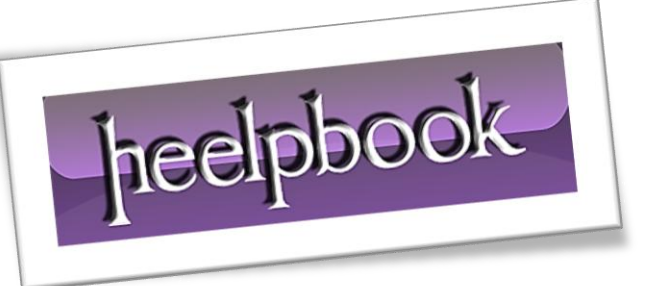

Article: How to use HDDErase Date: 16/01/2012 Posted by: HeelpBook Staff Source: [Link](http://www.ocztechnologyforum.com/forum/showthread.php?74093-How-to-use-HDDErase) Permalink: [Link](http://heelpbook.altervista.org/2012/how-to-use-hdderase/)

**HDDErase** is a powerful tool to recover your Sandforce SSD's speed. Much like *Sanitary Erase*, which works with **Indilinx SSDs** only, it will completely erase your SSD and fully recover your drive's performance.

**Please note: HDDErase will completely erase your drive. All data will be lost. You will have to create a backup before using this tool.** 

## **Procedure**

1. Download **HDDErase** [\(http://cmrr.ucsd.edu/people/Hughes/SecureErase.shtml\)](http://cmrr.ucsd.edu/people/Hughes/SecureErase.shtml) and copy it on a bootable USB drive.

2. Shut down your system and [gs uninstall] all drives from your machine. Yes, that includes the SSD you'd like to erase.

3. Boot up your system again, enter the **BIOS** and change your **SATA** controller settings to **Compatible/Legacy IDE**. Also, align your boot priority to make sure you boot off the USB drive.

- 4. **Save & Exit**, restart your system and boot off your USB drive.
- 5. As soon as you see the DOS command prompt, reinstall the [gs SSD] you wish to erase.
- 6. Execute **HDDErase**

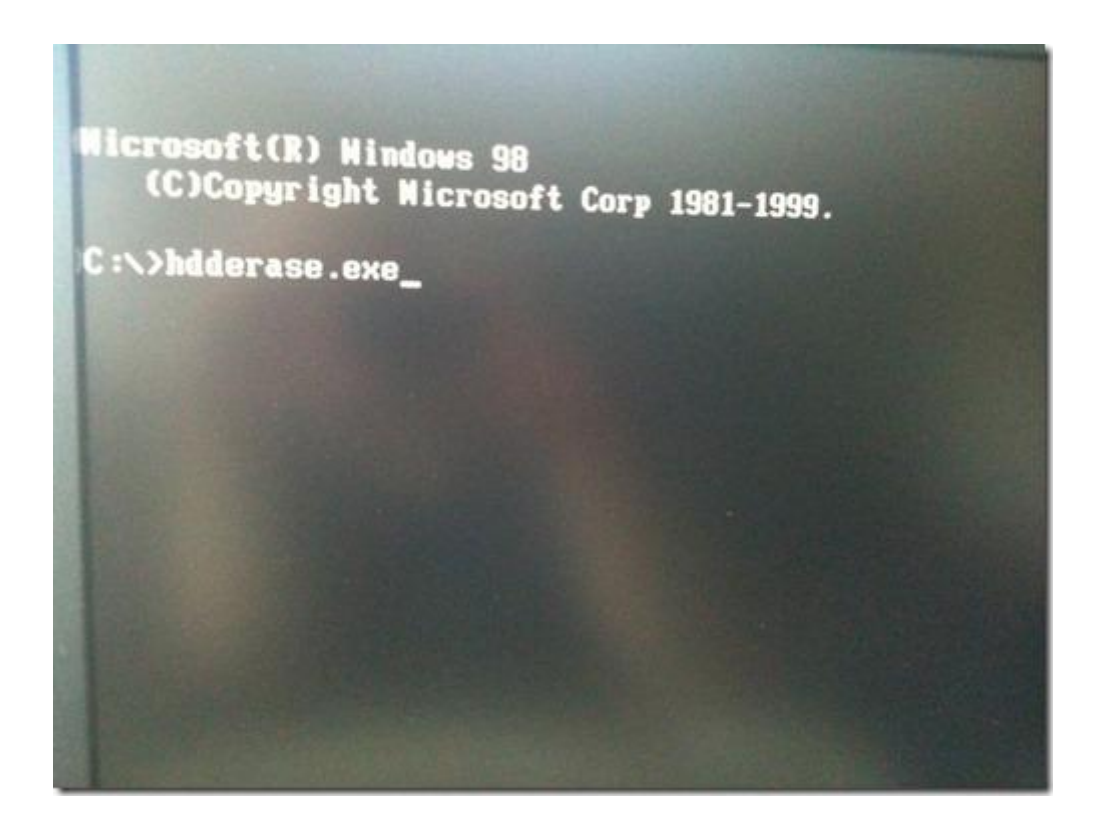

*7. Confirm with "Y".*

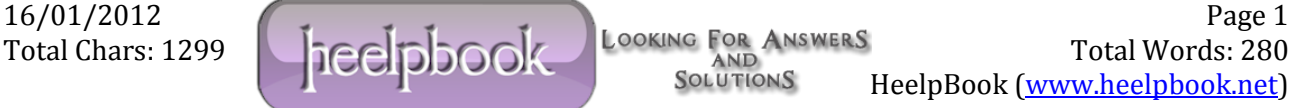

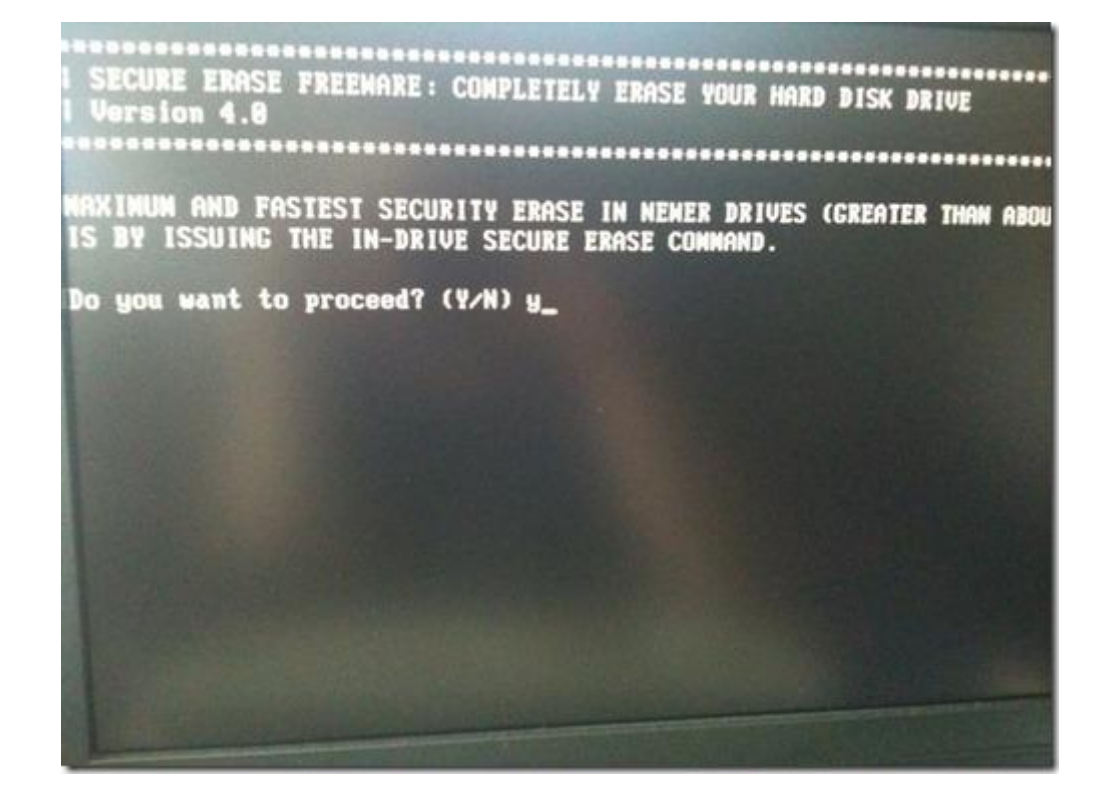

*8. "*Press any key to continue*"* 

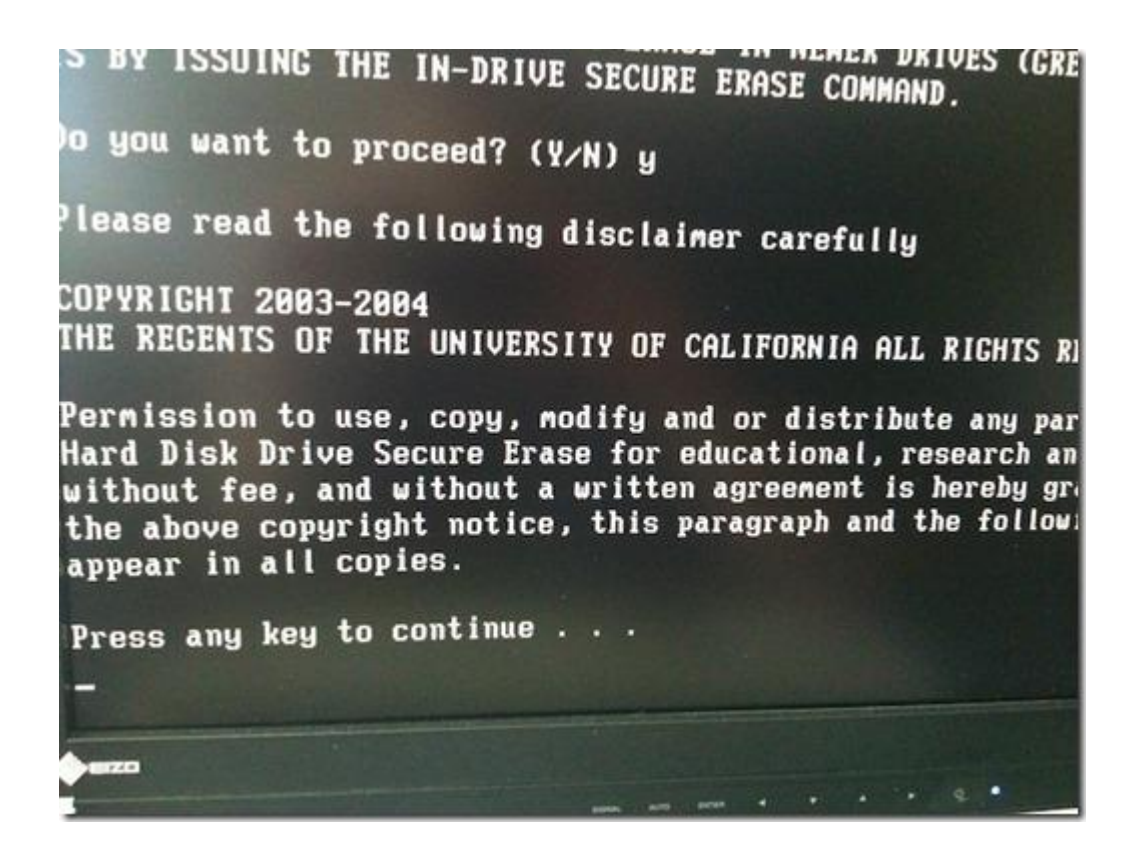

*9. Agree to the disclaimer with "Y".*

FAX: (858) 534-7345, E-MAIL:invent@ucsd.edu.

IN NO EVENT SHALL THE UNIVERSITY OF CALIFORNIA BE LIAP DIRECT, INDIRECT, SPECIAL, INCIDENTAL, OR CONSEQUENTIA LOST PROFITS, ARISING OUT OF THE USE OF THIS HDD Secur UNIVERSITY OF CALIFORNIA HAS BEEN ADVISED OF THE POSSI

THE HDD Secure Erase PROVIDED HEREIN IS ON AN 'AS IS' UNIVERSITY OF CALIFORNIA HAS NO OBLIGATION TO PROVIDE UPDATES, ENHANCEMENTS, OR MODIFICATIONS. THE UNIVERSI NO REPRESENTATIONS AND EXTENDS NO WARRANTIES OF ANY KIN EXPRESS, INCLUDING, BUT NOT LIMITED TO, THE IMPLIED WAR MERCHANTABILITY OR FITNESS FOR A PARTICULAR PURPOSE, OR HDD SECURE ERASE WILL NOT INFRINCE ANY PATENT, TRADEMAR

Do you agree? (Y/N)

*10. Also say "Y" to the warning.*

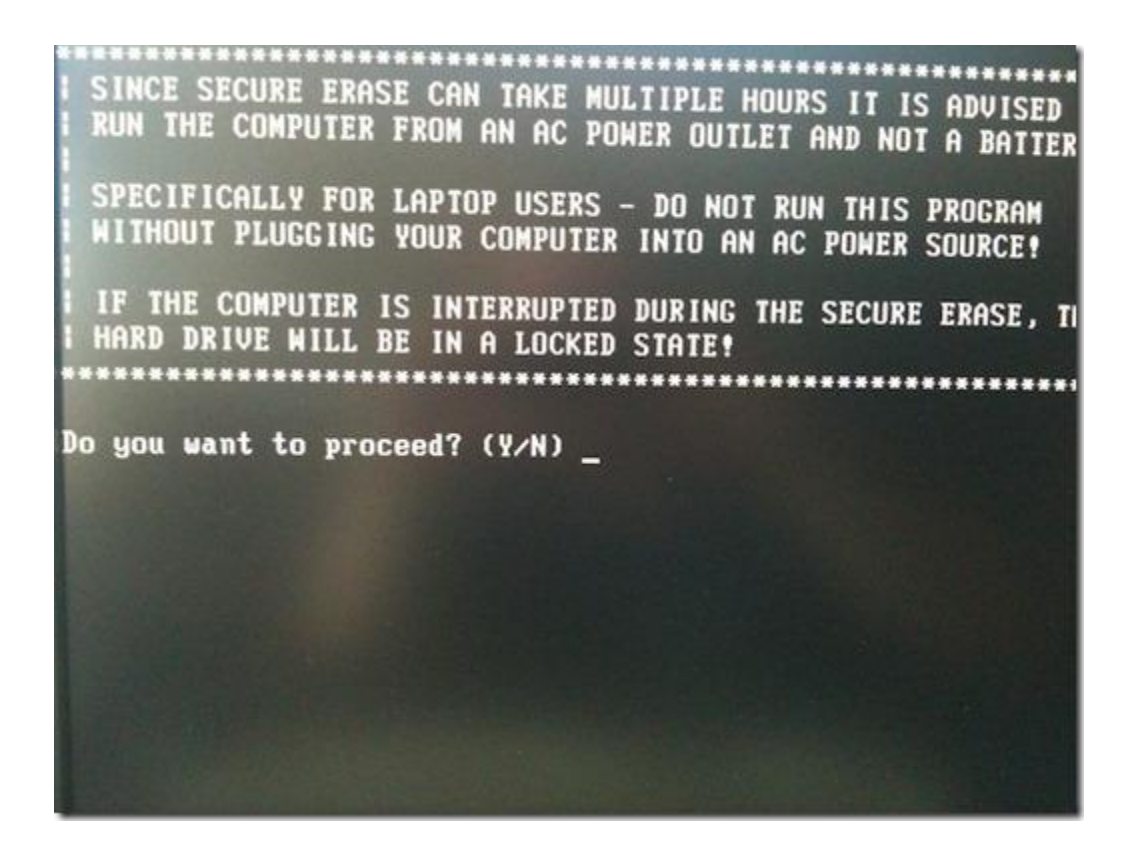

*11. Choose your SSD, "S1" in my case.*

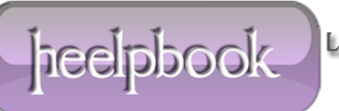

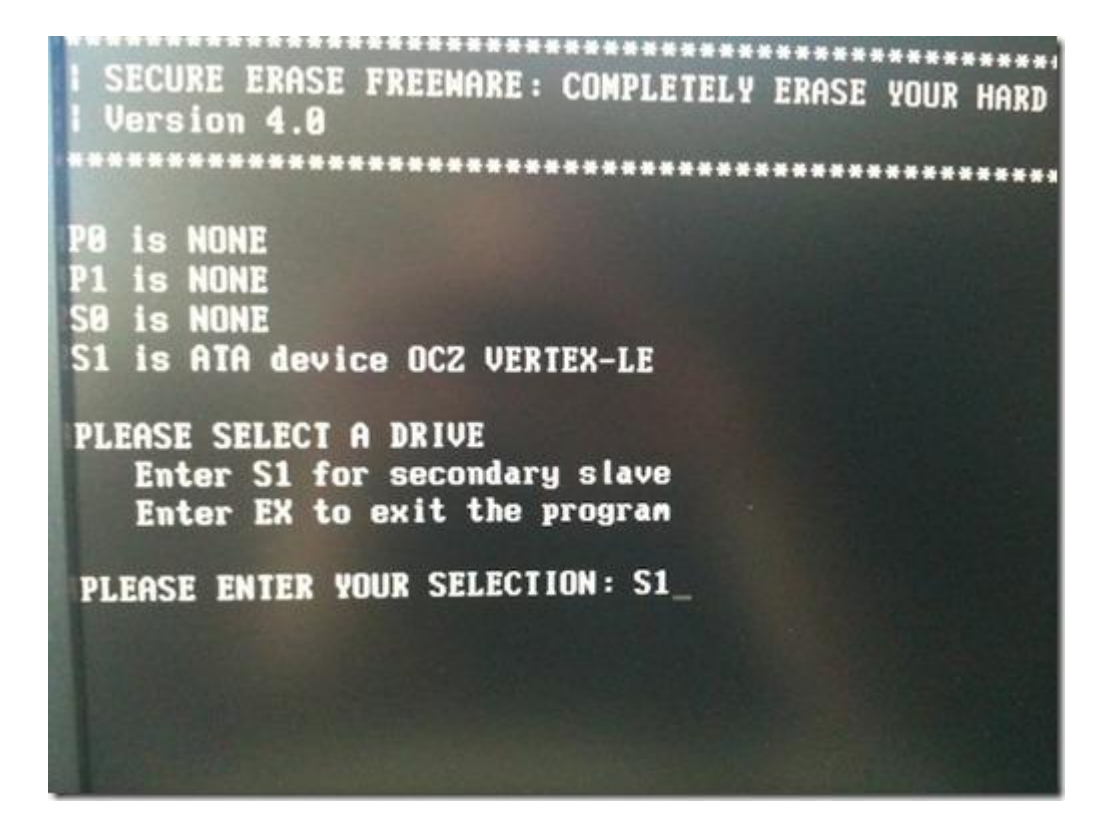

*12. Confirm with "Y".*

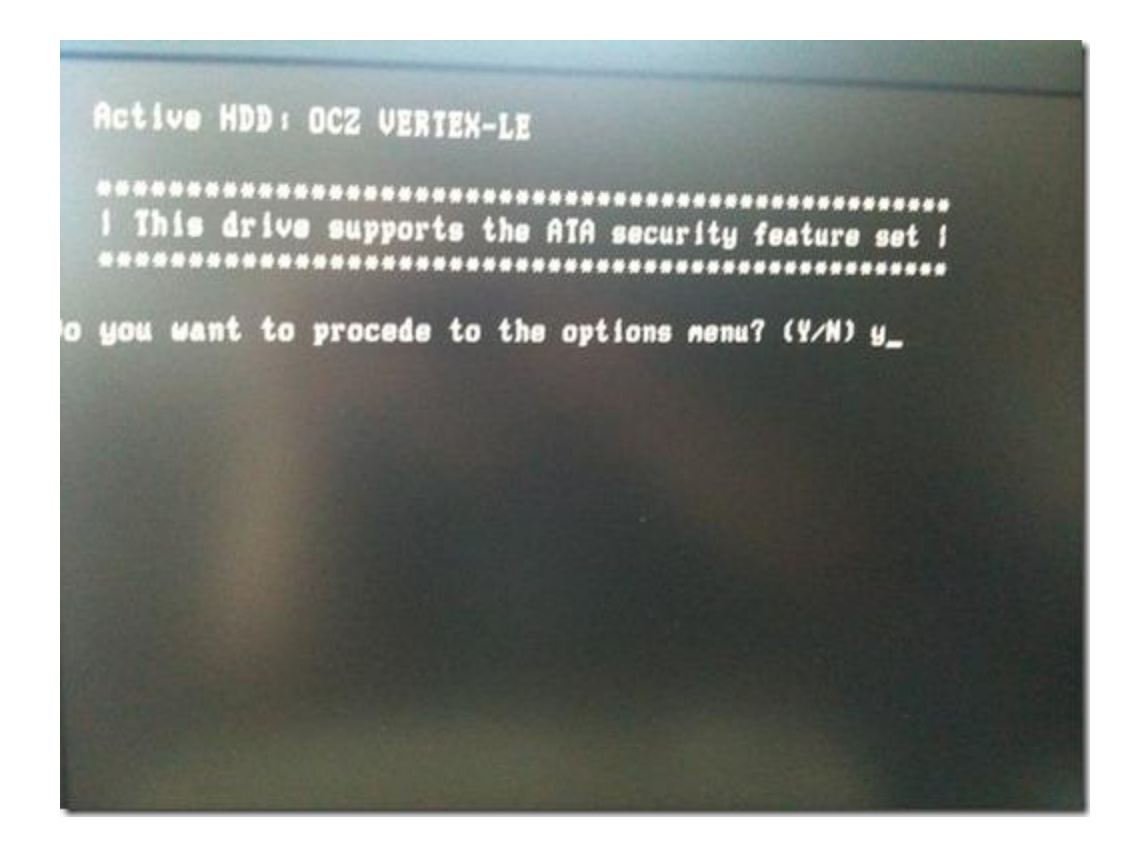

*13. Pick "1" for secure erasing your drive. Again, please make sure you got a backup.* 

16/01/2012<br>Total Chars: 1299 Technology Cooking For Answers Total Words: 280 Total Chars: 1299 Total Words: 280 File Size: 1005 KB  $\begin{pmatrix} 1 & 0 & 0 \\ 0 & 1 & 0 \\ 0 & 0 & 0 \end{pmatrix}$  SOLUTIONS HeelpBook (www.heelpbook.net)

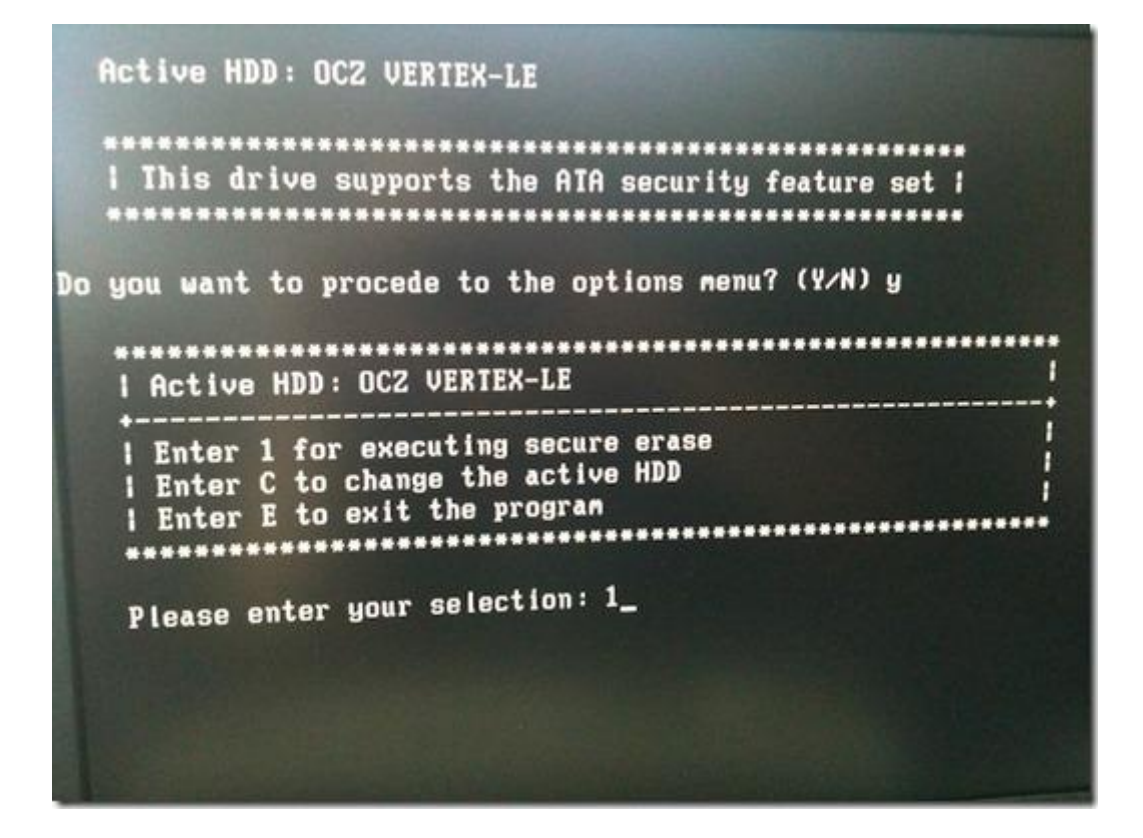

*14. Press "Y" to start the secure erase process.*

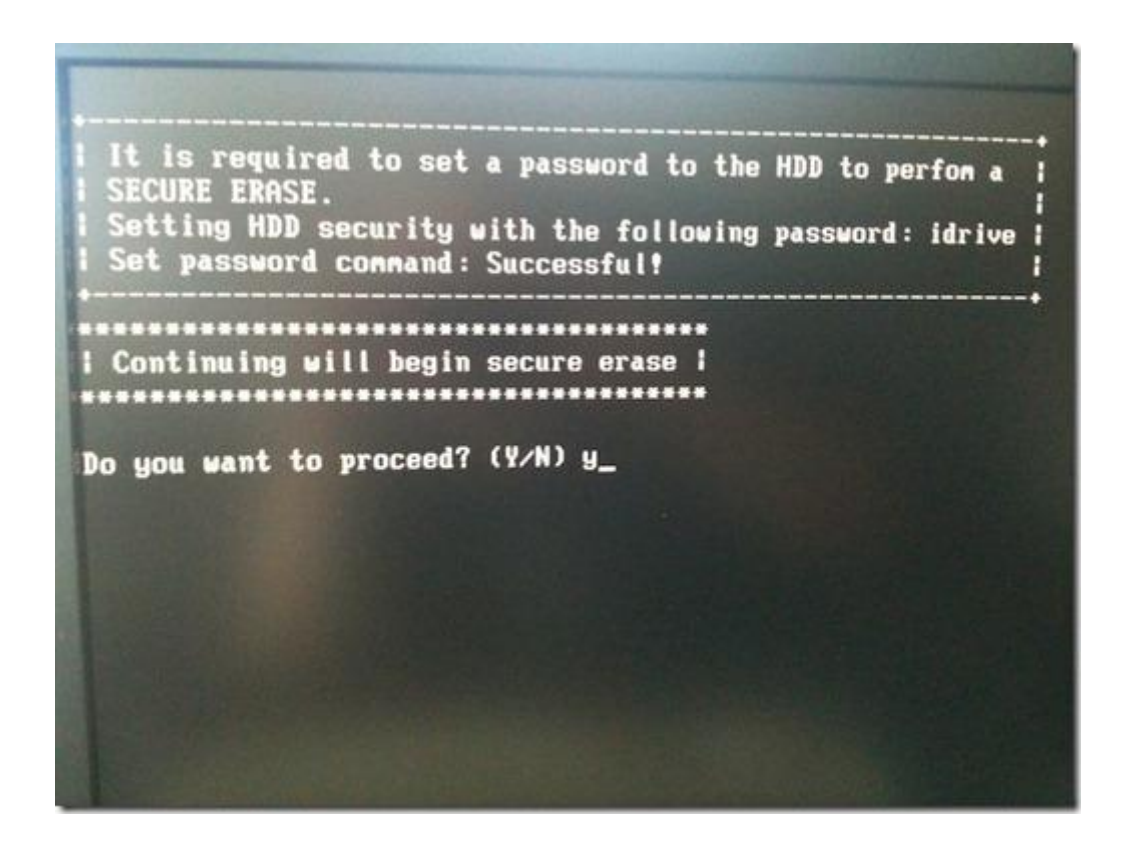

*15. Press "N" here, we can skip that.*

Setting HDD security with the following password: idri Set password connand: Successful! \*\*\*\*\*\*\*\*\* Continuing will begin secure erase i Do you want to proceed? (Y/N) y Security erase... The estimated duration of this process is: 100 minutes The secure erase started now at: Fri Jun 11 13:49:43 2010 The current time is: 13:49:43 Secure erase complete Audit log file, se\_log. log, created successfully Audit log successfully written to LBA sector 0 Do you wish to view LBA sector 0? (Y/N): n

*16. Done. Quit HDDErase by pressing "E".*

```
Security erase...
The estimated duration of this process is: 100 minutes
The secure erase started now at: Fri Jun 11 13:49:43 2016
The current time is: 13:49:43Secure erase complete
Audit log file, se_log.log, created successfully
Audit log successfully written to LBA sector 0
Do you wish to view LBA sector 0? (Y/N): n
    1 Active HDD: OCZ VERTEX-LE
    I Enter 1 for executing secure erase
    I Enter C to change the active HDD<br>I Enter E to exit the program
        Please enter your selection: e_
```
*17. Reboot. Enter your BIOS and set your SATA controller back to where it was. You can now reinstall your other drives and put everything back to normal. Your SSD should now be just as fast as it was when you got it from OCZ Technology.*

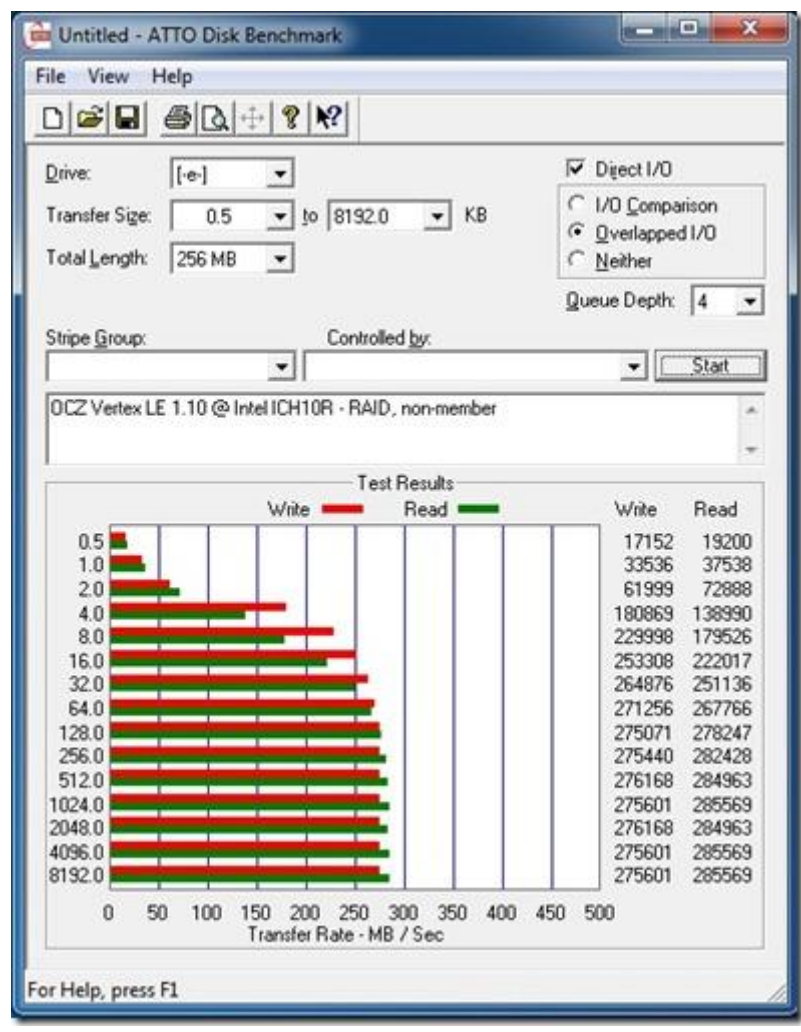